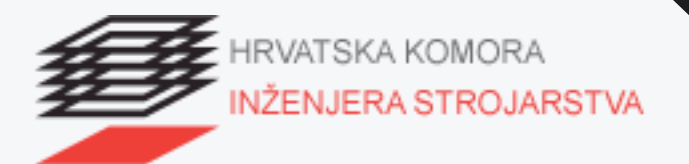

### UPUTE ZA KORIŠTENJE

### **PRIJAVE ZA STRUČNE SKUPOVE (STRUČNO USAVRŠAVANJE)**

6. svibnja 2022.

# SADRŽAJ

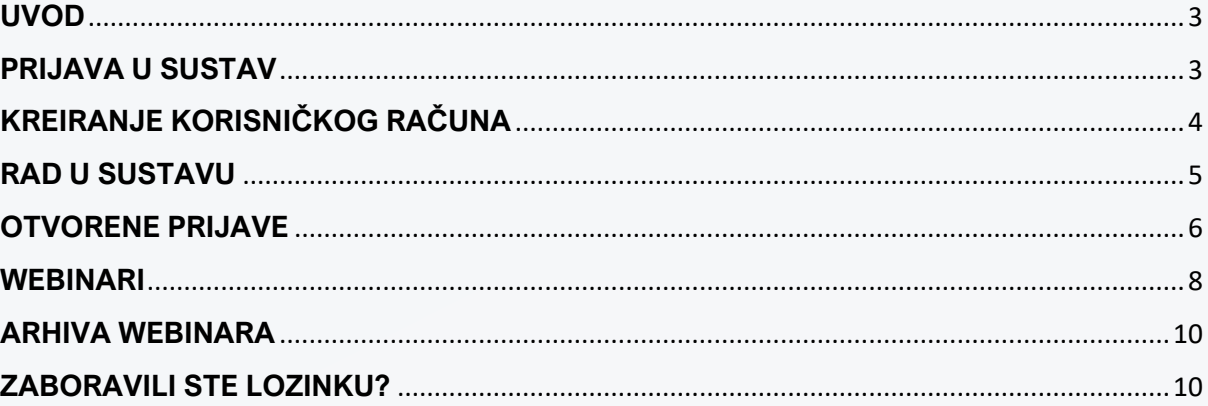

### **UVOD**

<span id="page-2-0"></span>Svrha ovih uputa je poslužiti kao repozitorij informacija o tome kako se koristi aplikacijski sustav. Sustav je namijenjen za prijave na stručne skupove koje provodi **Hrvatska komora inženjera strojarstva.**

# **PRIJAVA U SUSTAV**

<span id="page-2-1"></span>Ovo poglavlje daje kratki uvid u sustav, njegove mogućnosti, te način na koji softver radi. Sustav za prijavu na skupove je implementiran kao web aplikacija, stoga nije potrebna nikakva dodatna instalacija, osim web preglednika poput Google Chrome ili Mozilla Firefox.

Početni zaslon (*slika 1.*) prikazuje formu za prijavu na sustav. Ukoliko posjedujete korisnički račun, za prijavu je potrebno upisati e-mail i lozinku Vašeg korisničkog računa u definirana polja te pritiskom na gumb "Prijavi se" završite Vašu prijavu u sustav.

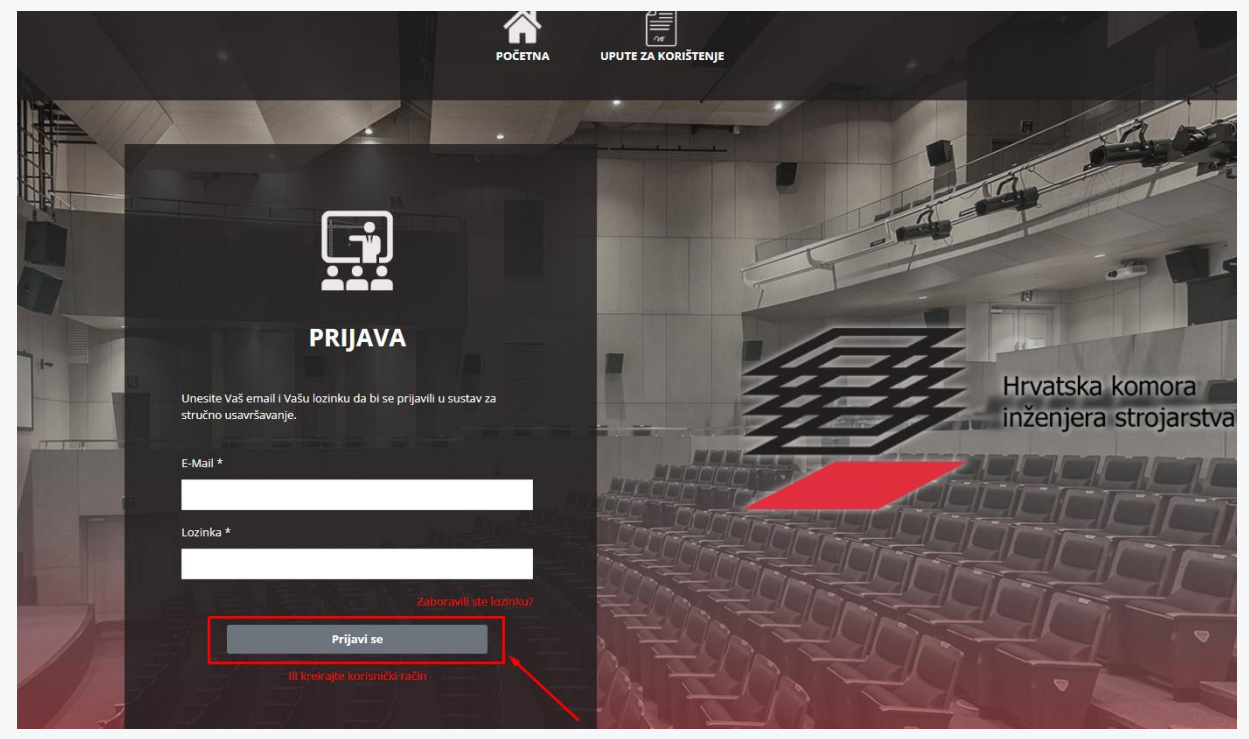

*Slika 1.*

# <span id="page-3-0"></span>**KREIRANJE KORISNIČKOG RAČUNA**

Ukoliko ne posjedujete korisnički račun, isti možete kreirati pritiskom na crveni tekst "ili kreiraj korisnički račun" koji se nalazi ispod gumba "Prijavi se" (vidi sliku 1) nakon čega se otvara registracijska forma (*slika 2.*)

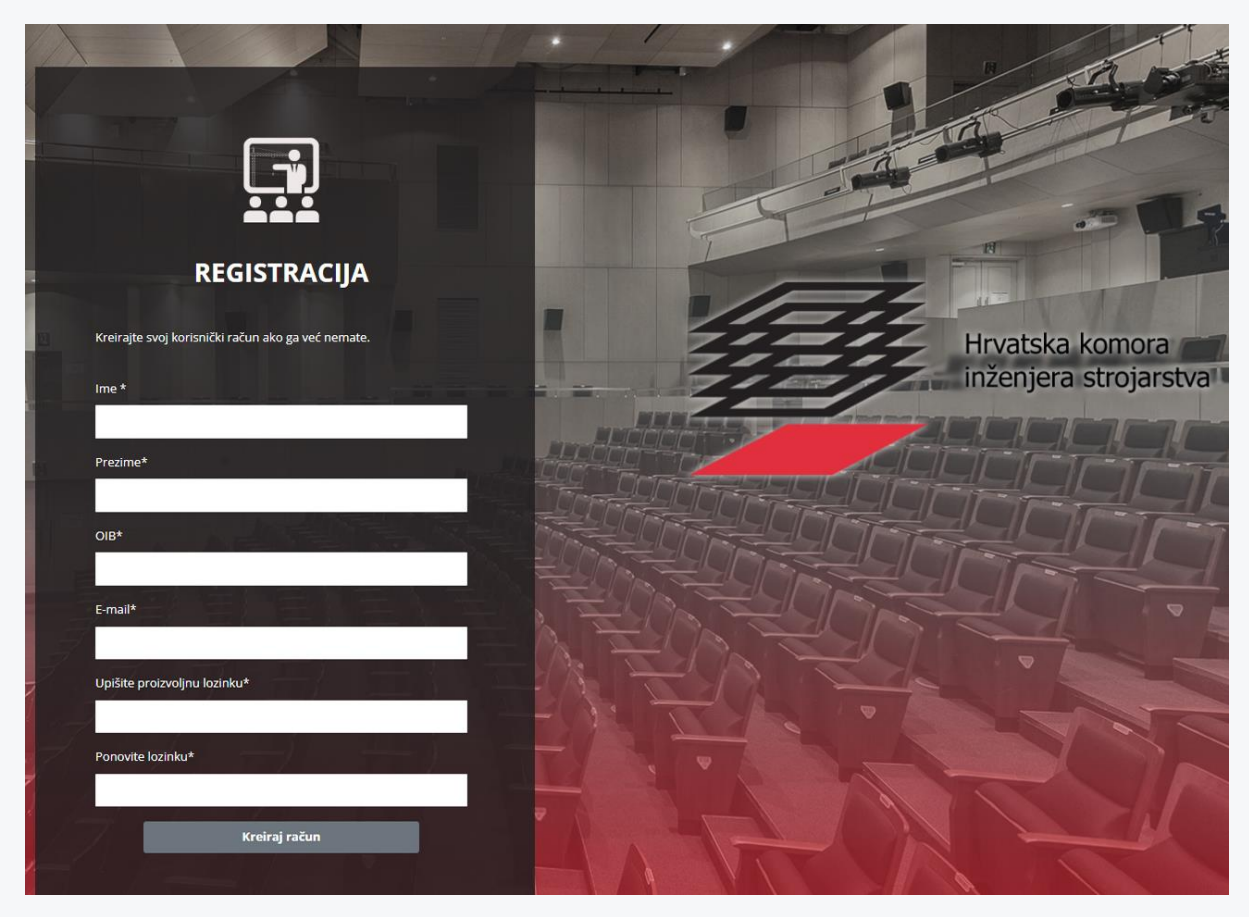

*Slika 2.*

Nakon popunjavanja registracijske forme, pritiskom na gumb "Kreiraj račun". Na e- mail adresu, koja je unesena u formi, stići će sigurnosni email za potvrdu Vaše registracije (provjeriti junk i spam). Pritiskom na "poveznicu" dobivenu u emailu, uspješno završavamo registraciju na sustav (*slika 3.*).

#### **NAPOMENA: Polja označena sa znakom \* su obavezna i bez njih registracija neće biti uspješno završena.**

#### **!!! Na sustav je potrebna registracija samo prvi put i Vaš korisnički račun će vrijediti za sve buduće skupove !!!**

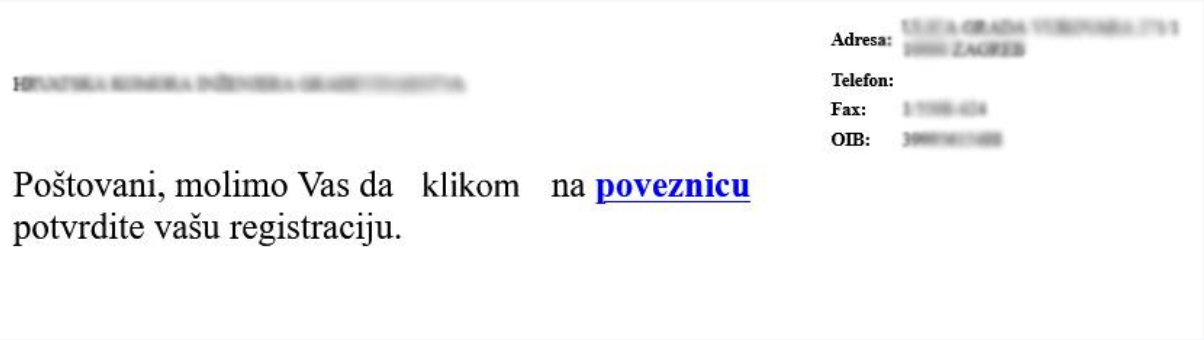

*Slika 3.*

#### **NAPOMENA: Poveznica za potvrdu registracije aktivna je 2 sata nakon primitka-maila.**

### **RAD U SUSTAVU**

<span id="page-4-0"></span>Nakon uspješne prijave na sustav (vidi sliku 1), na zaslonu će se prikazati početna stranica aplikacije sa svoja četiri glavna elementa: otvorene prijave, webinari, upute za korištenje i arhiva webinara (slika 4).

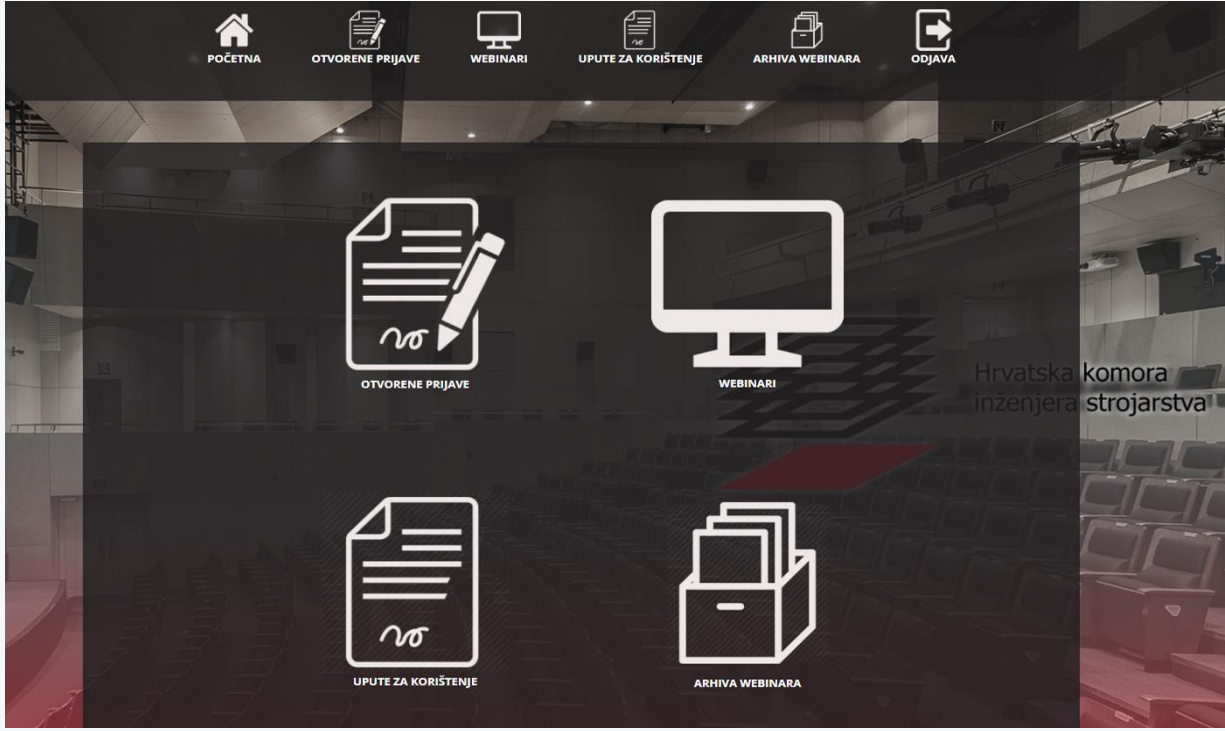

*Slika 4.*

Pritiskom na jedan od elemenata, otvara se za to određena stranica.

### <span id="page-5-0"></span>**OTVORENE PRIJAVE**

Odabirom elementa "OTVORENE PRIJAVE" na zaslonu će se prikazati otvorene prijave za sve nadolazeće skupove. Da bi prisustvovao skupu, korisnik se prvo mora prijaviti na isti, a to radi pritiskom miša na željeni skup sa liste (slika 5).

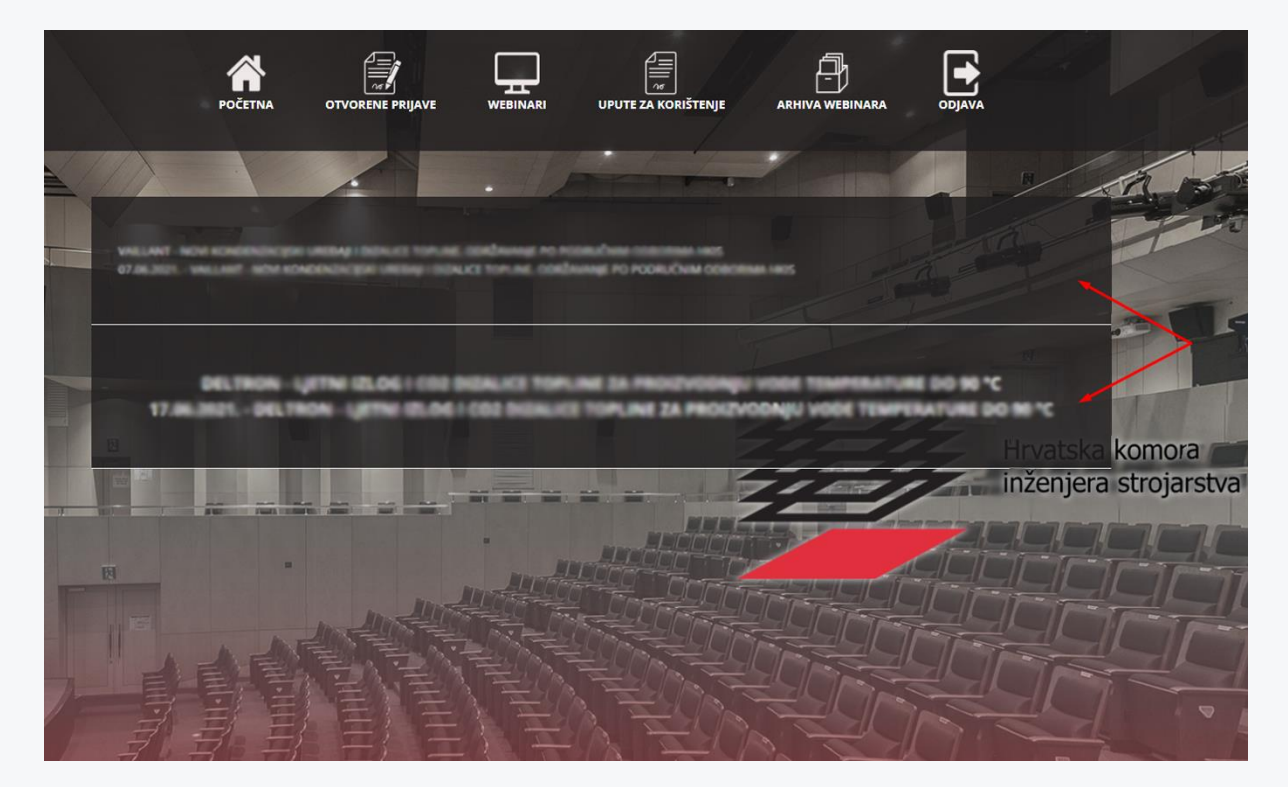

*Slika 5.*

Nakon što se odabere željeni skup, na ekranu se otvara forma za prijavu (slika 6). Forma je veoma intuitivna i podijeljena je na nekoliko rubrika (ovisno o skupu): "Osobni podaci", "Tvrtka zaposlenja", "Predračun", "Osobe u pratnji", "GDPR", itd... a obavezna polja su označena sa znakom **\*** i bez njih prijava neće biti uspješna.

Po završetku ispunjavanja forme za prijavu na skup, pritiskom na gumb "Spremi" uspješno završavamo prijavu na skup (*Slika 6.1* )*.*

#### **NAPOMENA: Prihvaćanje GDPR-a je obavezno i bez njega nije moguće uspješno završiti prijavu na skup.**

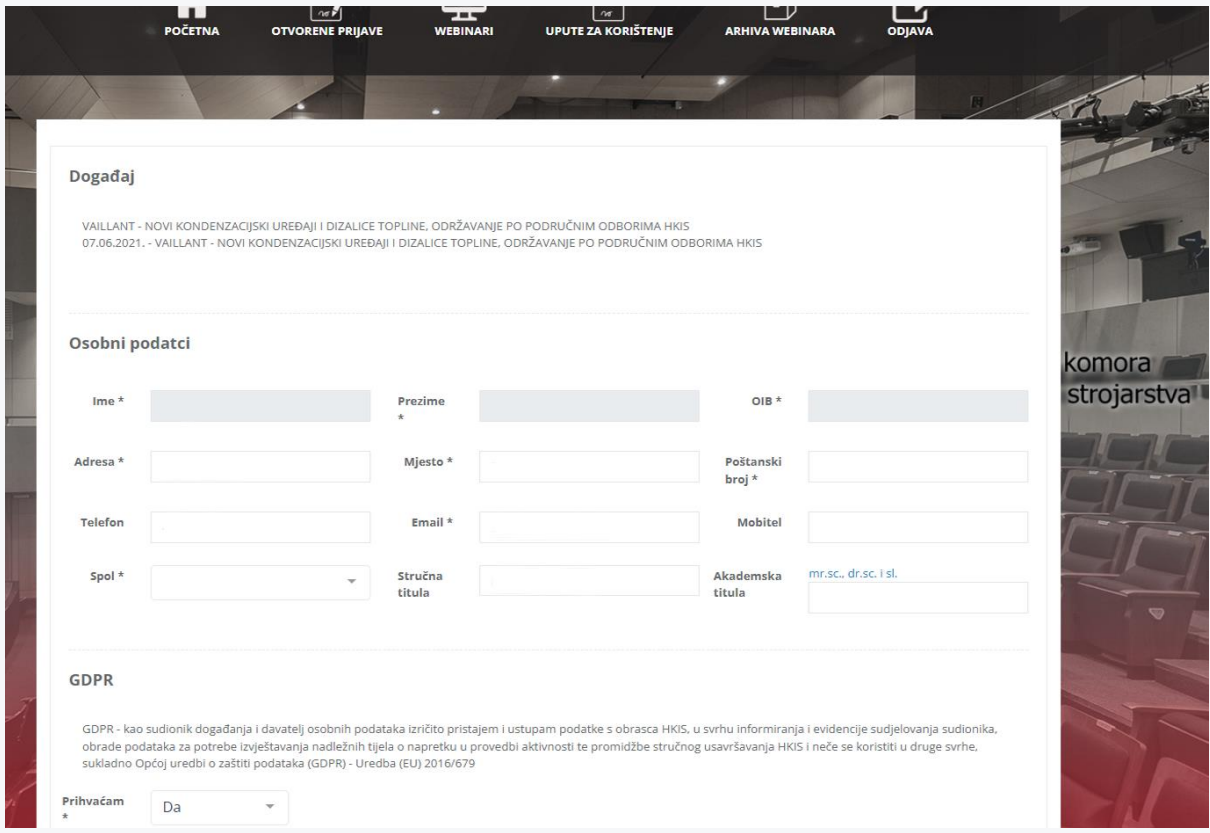

*Slika 6.*

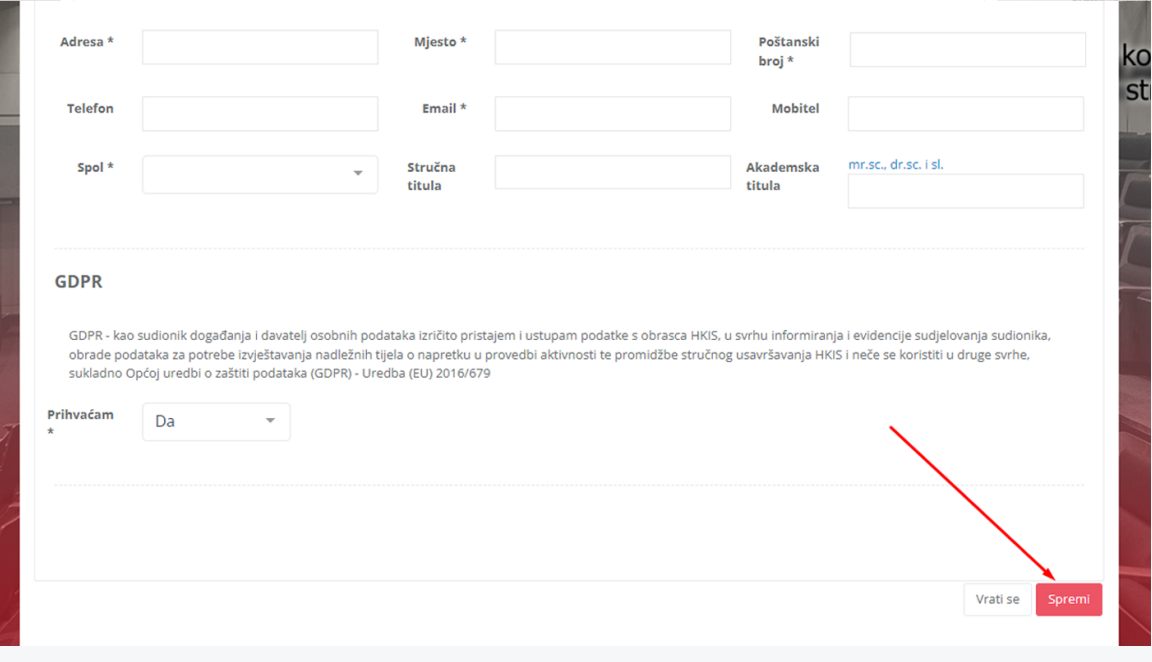

*Slika 6.1*

Ukoliko skup na koji se prijavljujemo nije besplatan, prijava će sadržavati rubriku "Predračun", unutar koje je potrebno unijeti email na koji će stići predračun ponude za sudjelovanje na skup poput primjera na slici prikazan na slici 7.

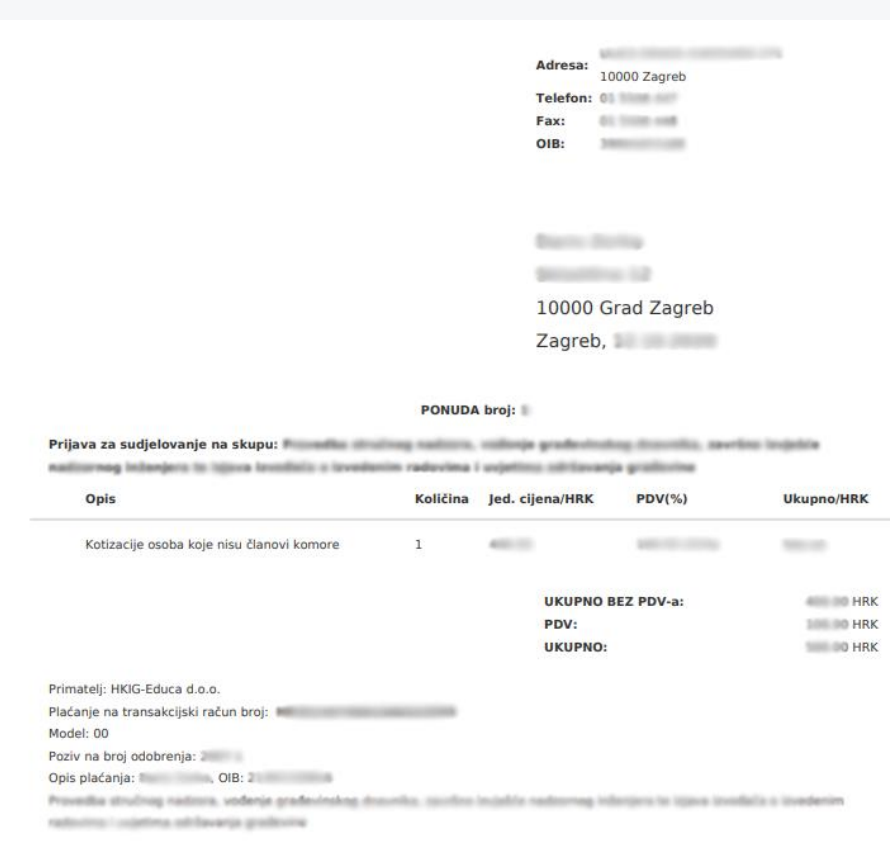

*Slika 7.*

### <span id="page-7-0"></span>**WEBINARI**

Ukoliko se prijavljeni skup (ili dio skupa) odvija online, odabirom elementa "WEBINARI" na početnoj stranici imat ćemo pristup njegovim predavanjima, nakon uspješne prijave (i plaćene kotizacije ukoliko skup nije besplatan) (*Slika 8*).

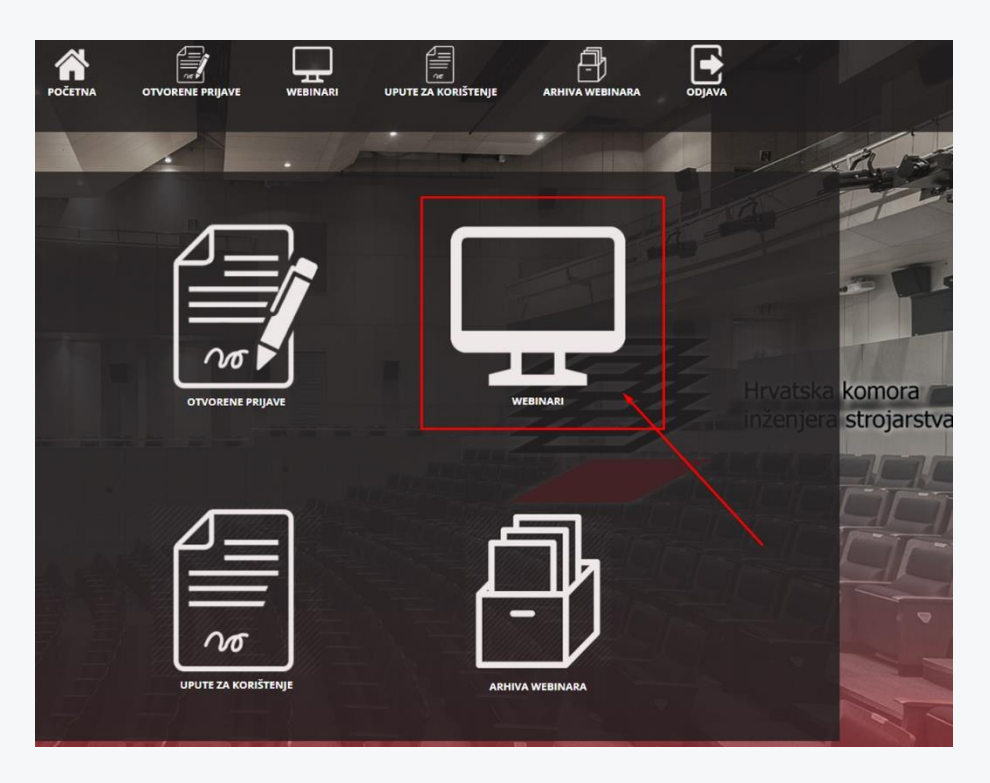

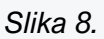

Pritiskom na "Webinari", korisniku se ispisuje lista online predavanja vezanih uz prijavljene teme (*Slika 8.1* ).

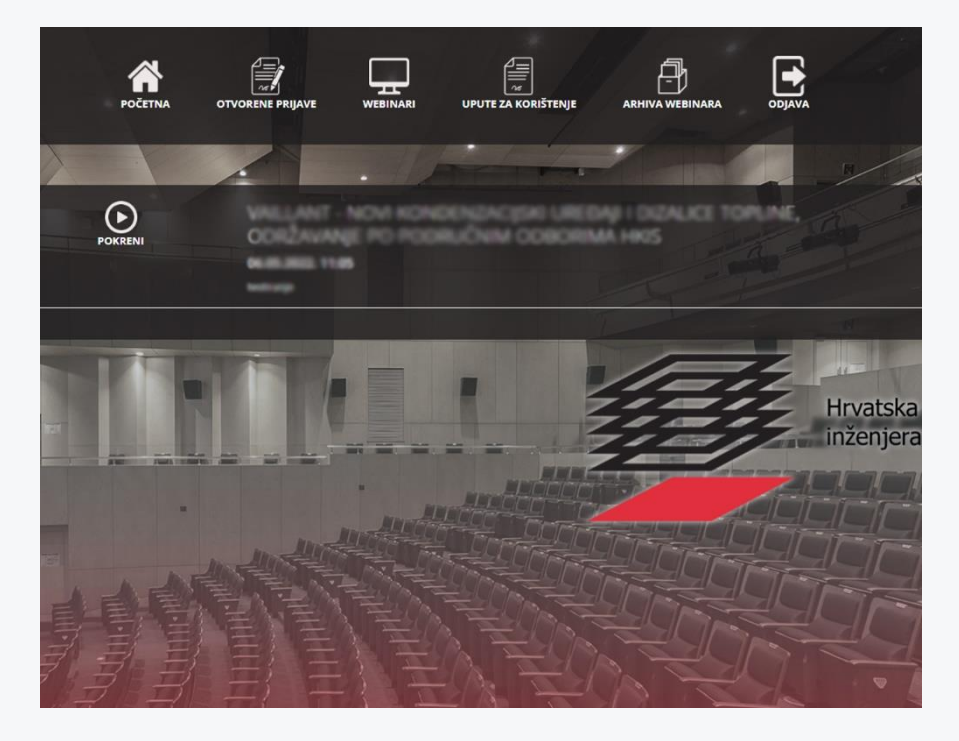

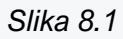

**NAPOMENA: Link za predavanja će biti aktivan sat vremena prije početka predavanja.**

### <span id="page-9-0"></span>**ARHIVA WEBINARA**

Ukoliko želimo ponovo pogledati neko od online predavanja sa skupova na koje smo se prethodno prijavili (tokom tekuće godine), odabirom elementa "ARHIVA WEBINARA" na početnoj stranici, imat ćemo pristup istom (slika 9).

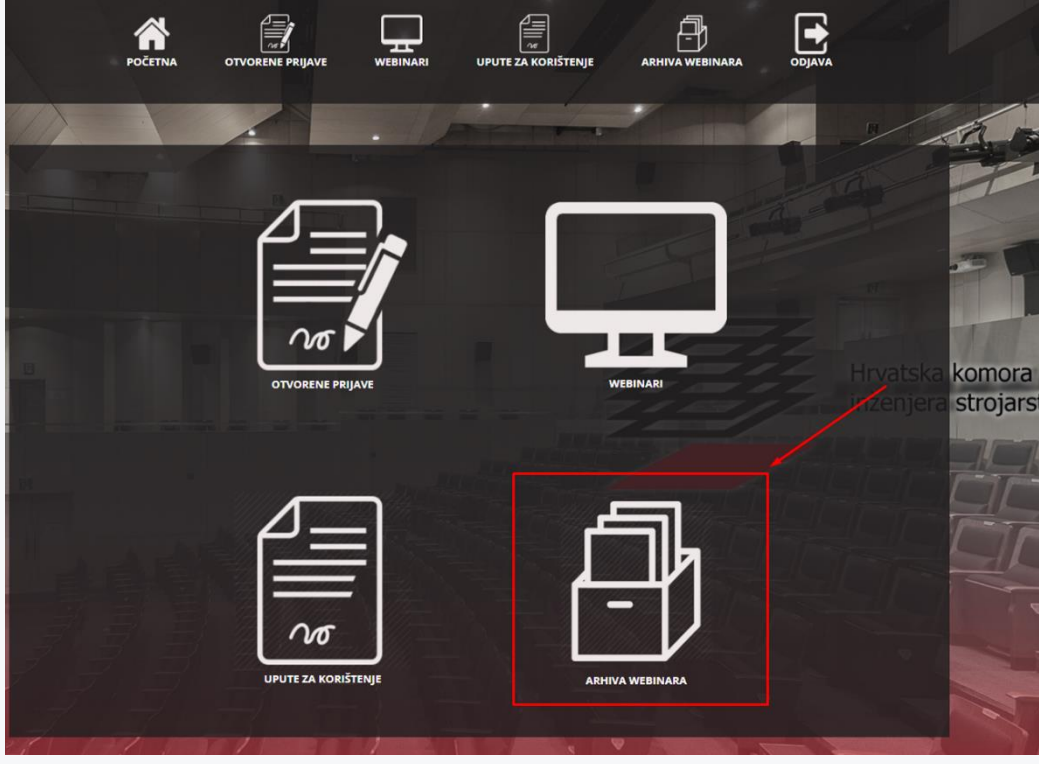

*Slika 9.*

## **ZABORAVILI STE LOZINKU?**

<span id="page-9-1"></span>Ukoliko ste zaboravili lozinku za prijavu na sustav, na početnoj stranici (vidi sliku 1.) pritisnite na "Zaboravili ste lozinku?" (Slika 10) te u dobivenoj formi upišite e-mail adresu sa kojom ste se registrirali (*Slika 11*).

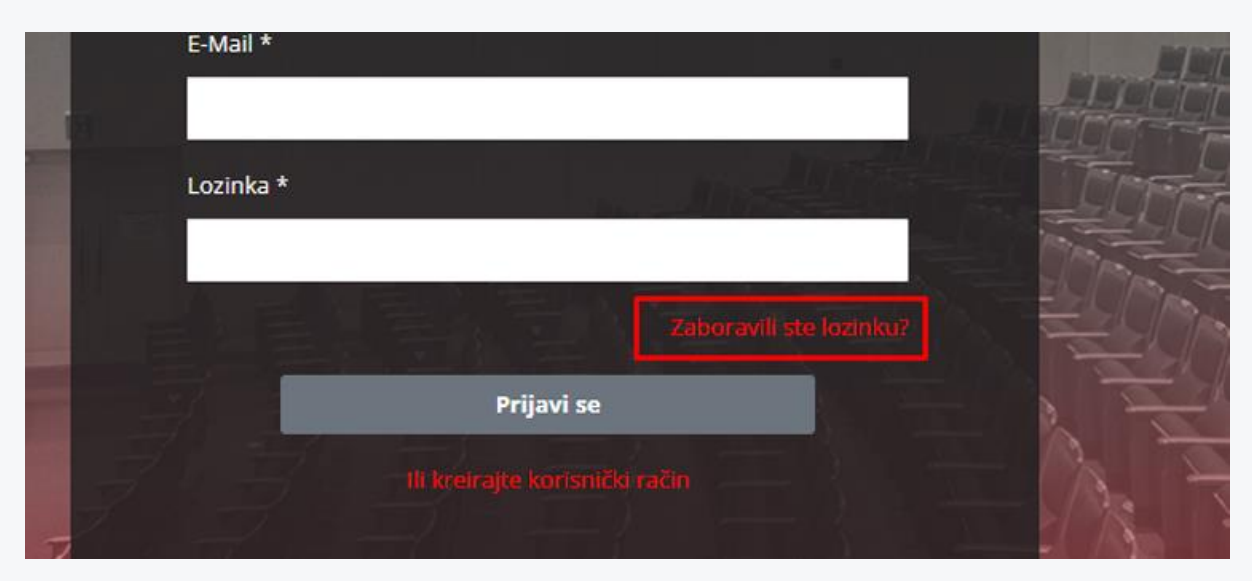

*Slika 10.*

U dobivenoj formi upišite e-mail adresu sa kojom ste se registrirali (Slika 11).

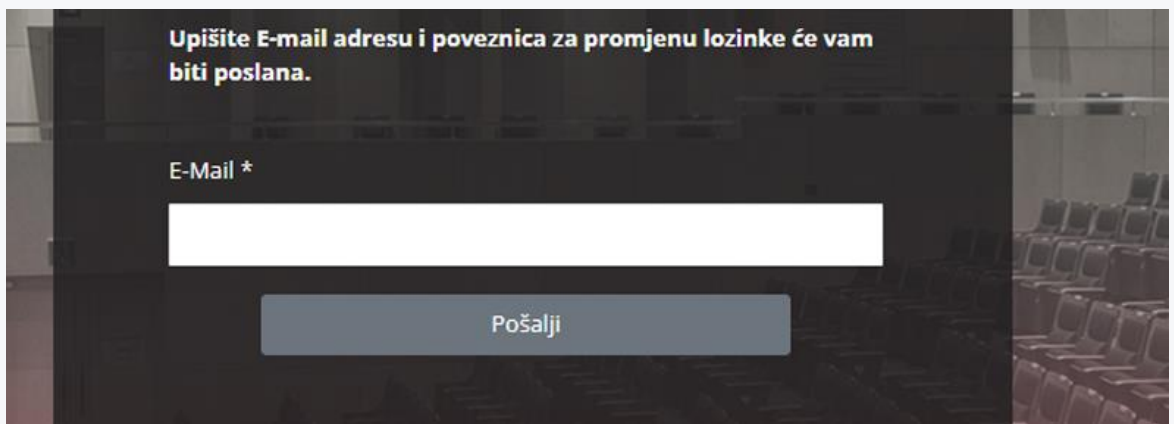

*Slika 11.*

Na e-mail adresu, koja je unesena u formi, stići će sigurnosni e-mail za promjenu Vaše lozinke (provjeriti junk i spam). Pritiskom na "poveznicu" (slika 12) dobivenu u e-mailu otvaramo formu za promjenu lozinke.

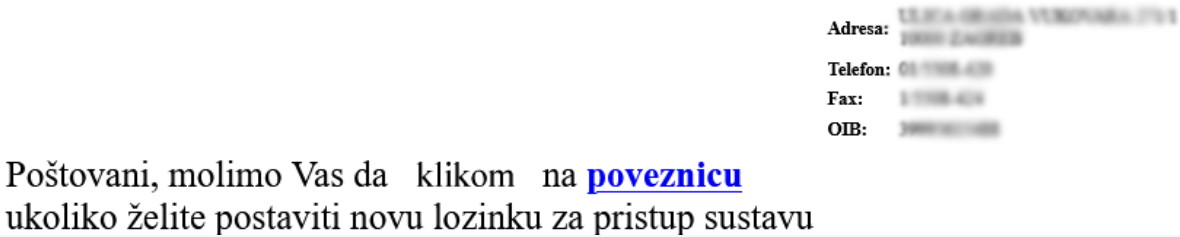